# **Guide Pratique de SipleoAssist**

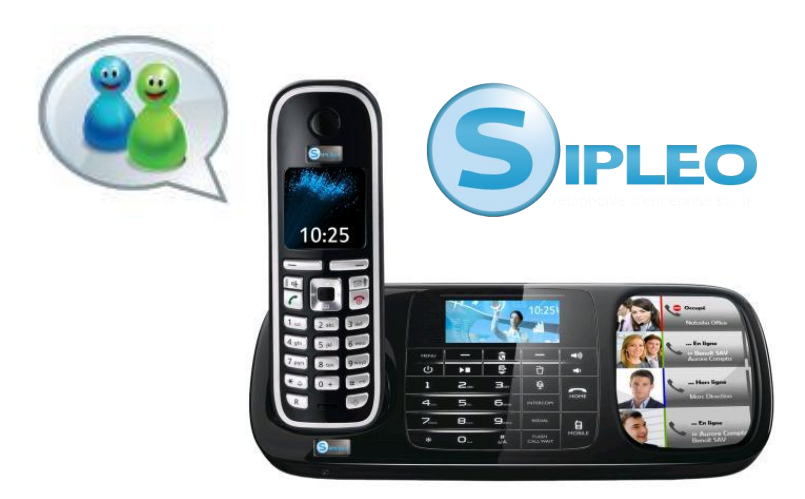

# Table des matières

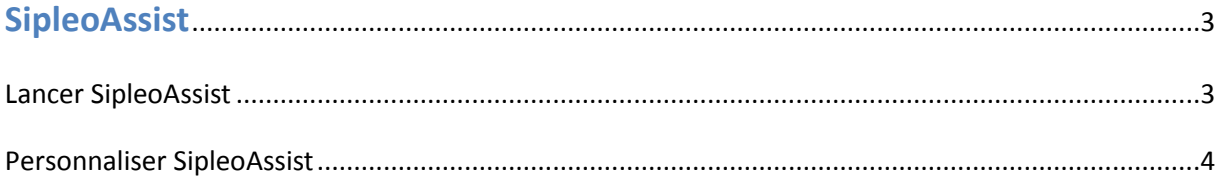

### 

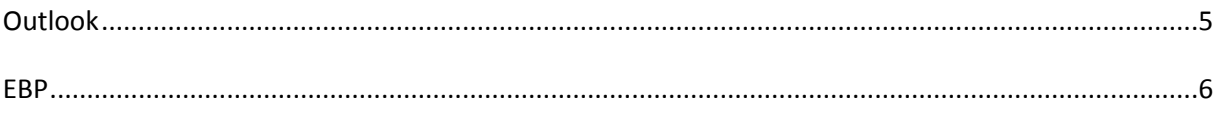

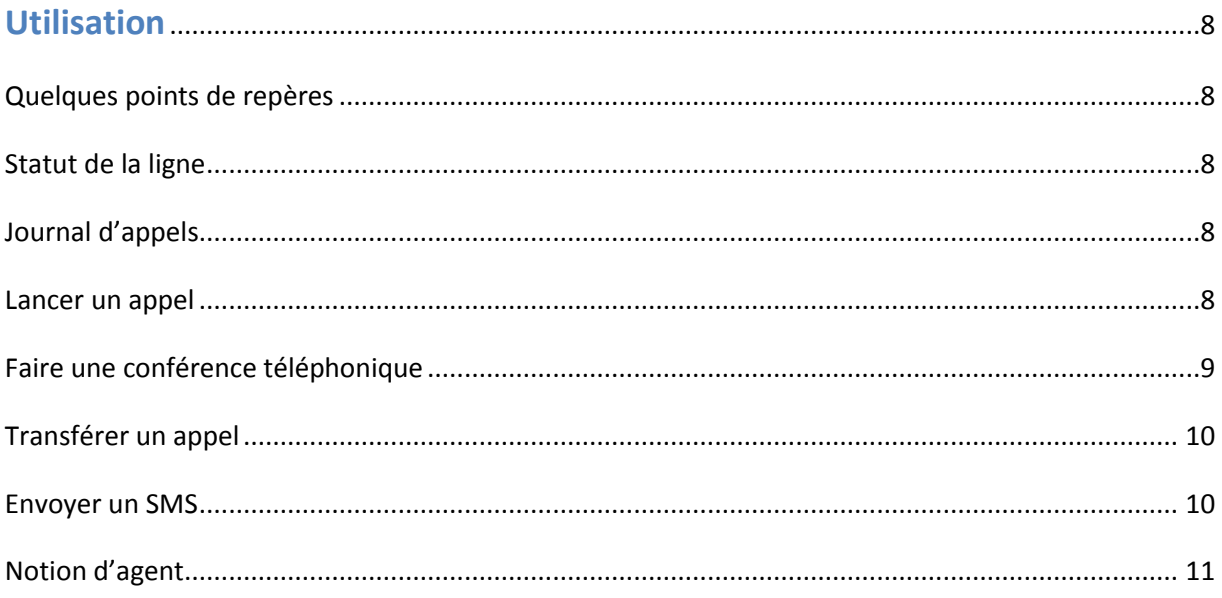

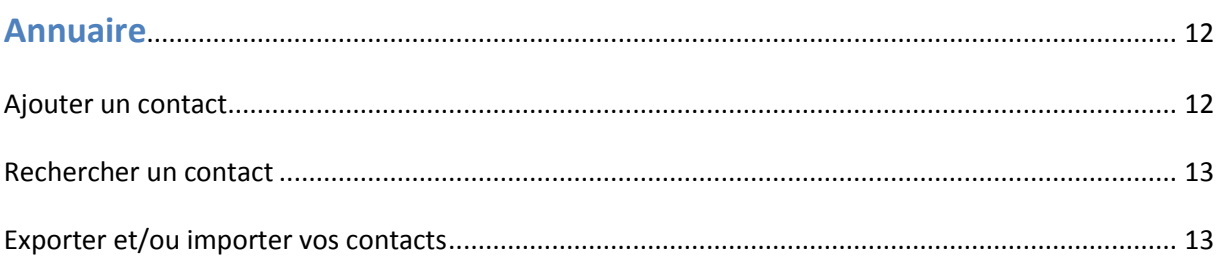

# **SipleoAssist**

#### *Lancer SipleoAssist :*

Au lancement de SipleoAssist vous devriez retrouver la copie d'écran si dessous.

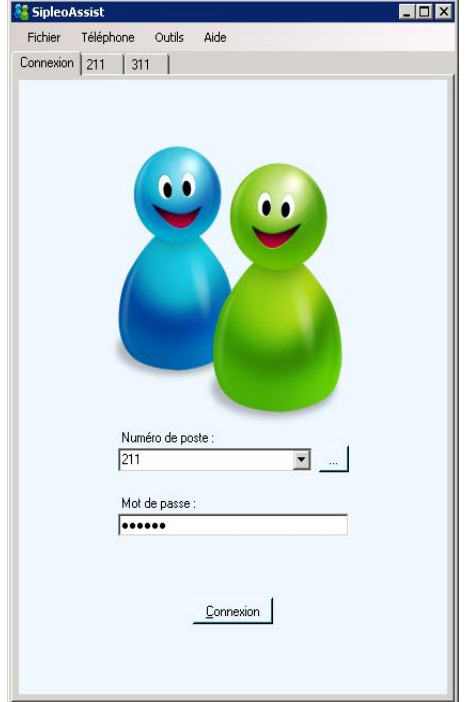

Si l'application n'était pas installée, vous devez faire appel à un professionnel formé pour l'installation et le paramétrage de Sipleo et des logiciels périphériques tels que SipleoAssist.

Vous devez entrer votre numéro de poste et le mot de passe associé.

Il faudra au préalable renseigner la fiche configuration depuis le menu « Outils » avec les informations nécessaires.

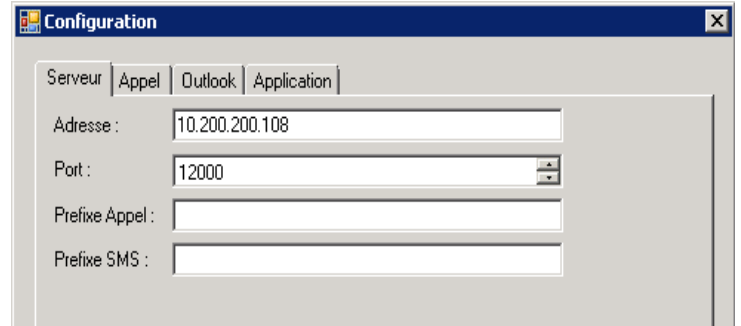

Afin de configurer une connexion automatique, il suffit de cliquer sur le bouton à droite avec les « … ». Une fenêtre s'ouvrira. Si aucun poste n'est configuré, faites un clic droit et sélectionnez « ajouter ».

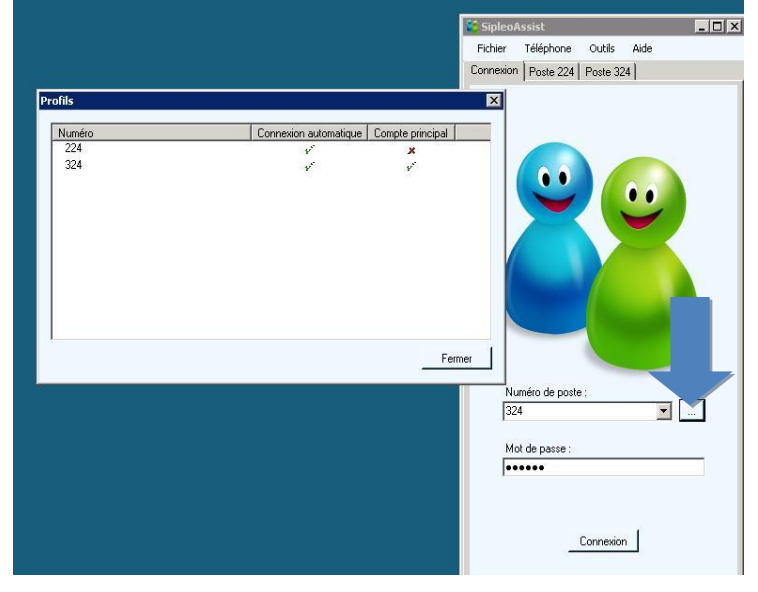

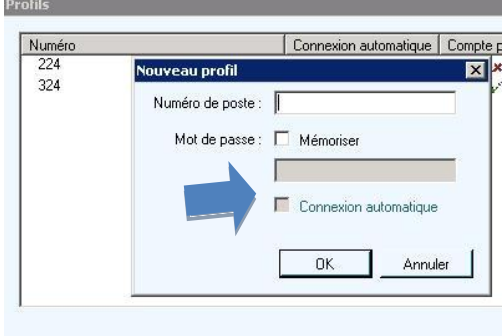

Une nouvelle fenêtre s'ouvre à nouveau. Entrez votre numéro de poste, configurez un mot de passe si besoin et cochez la case « connexion automatique » pour que SipleoAssist

s'ouvre avec votre numéro de poste ou d'agent de façon automatique.

Personnaliser SipleoAssist :

Si vous souhaitez mettre une image, une photo pour personnaliser votre SipleoAssist, changer votre avatar, cliquez dessus la place réservée à cet usage (flèche bleue).

Une fenêtre s'ouvrira qui vous permettra de choisir une image dans vos dossiers ou de coller celle que vous avez stockée dans le presse papier.

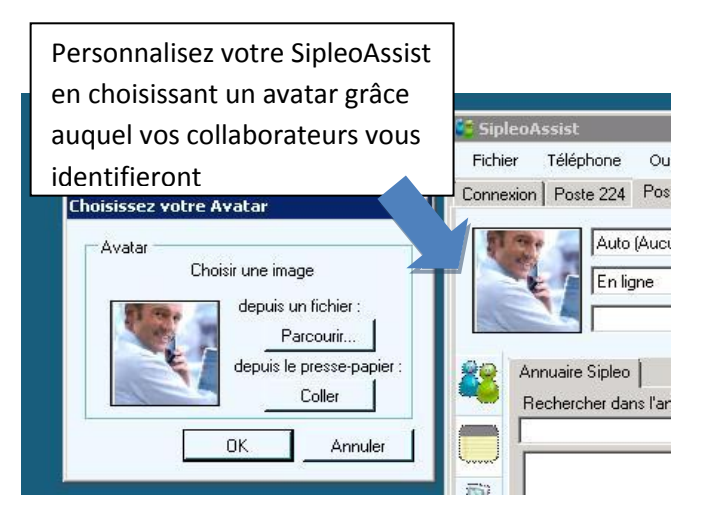

# **Le couplage téléphonie et informatique**

#### *Outlook :*

Afin de configurer Outlook avec votre SipleoAssist, il faut vous rendre dans l'onglet « Outils » et sélectionner « Configuration ». Rendez vous sur l'onglet « Outlook » afin de paramétrer ce programme avec Sipleo. Vous avez la possibilité d'afficher vos contacts Outlook, de créer automatiquement un contact lorsque le numéro appelé ou appelant n'existe pas.

Vous pouvez également choisir de rechercher uniquement les numéros

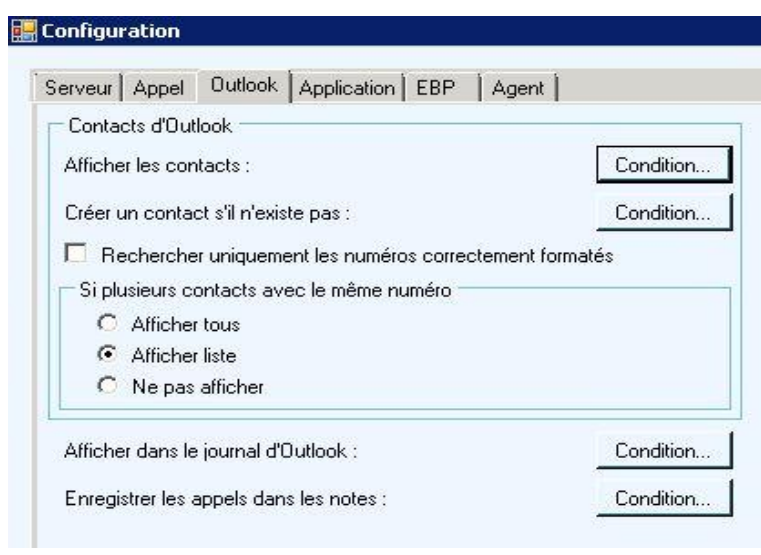

correctement formatés et d'afficher ou non la liste des contacts avec le même numéro si le cas se produit.

Sipleo vous permet de choisir d'enregistrer les appels dans les « notes » d'Outlook ou encore de les afficher dans le journal.

Voici la liste des conditions paramétrables dans la configuration avancée :

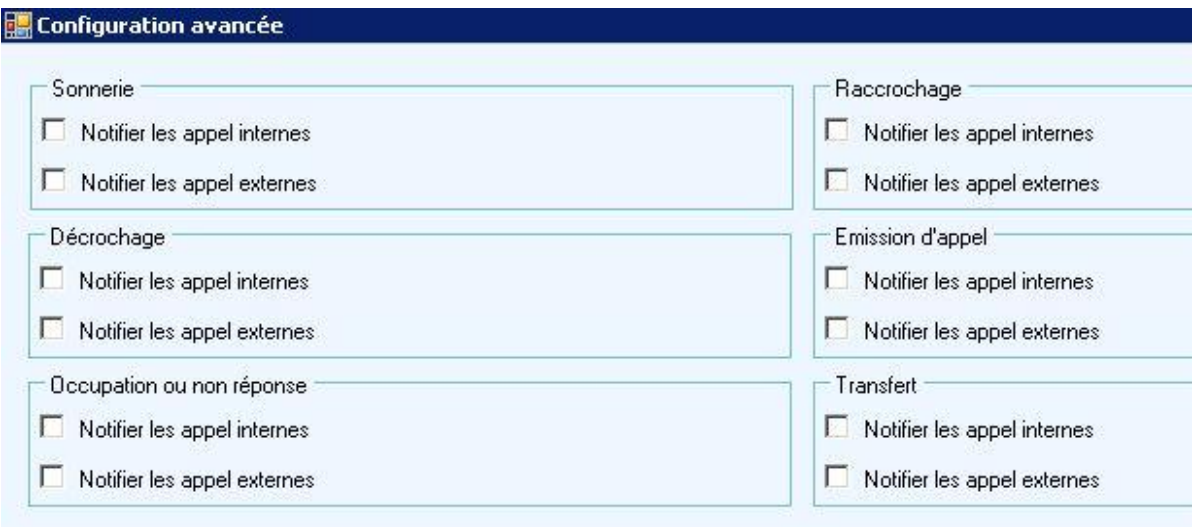

### *EBP :*

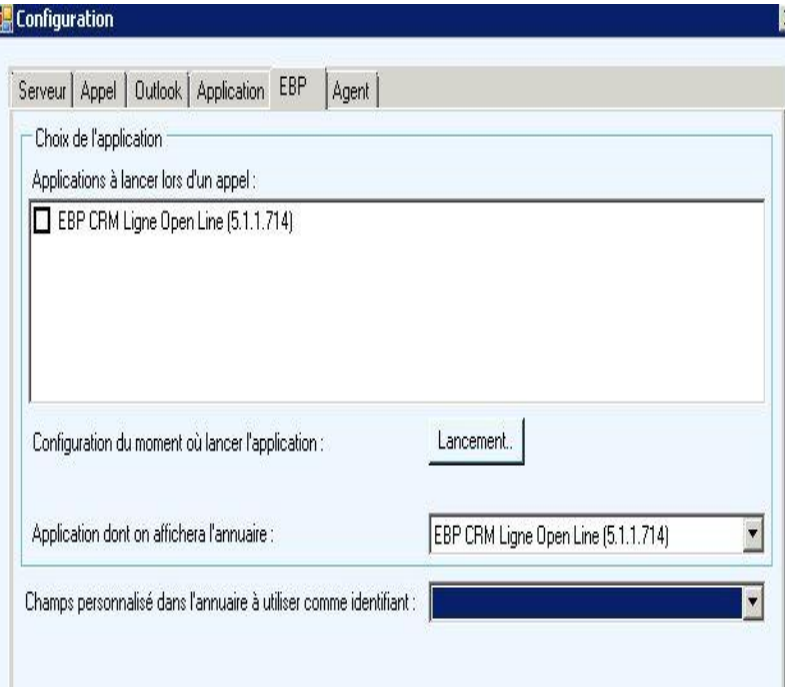

Afin de configurer les logiciels EBP avec votre SipleoAssist, il faut vous rendre dans l'onglet « Outils » et sélectionner « Configuration ». Rendez vous sur l'onglet « EBP » afin de paramétrer ce programme avec Sipleo.

Vous cochez les applications EBP que vous souhaitez lancer lors d'un appel (par exemple EBP CRM Ligne Open Line).

Vous avez également la possibilité de choisir l'application dont on affichera l'annuaire.

La dernière ligne de cette page de configuration permet « champs personnalisé dans l'annuaire à utiliser comme identifiant ».

Voici la liste des conditions paramétrables dans la configuration avancée :

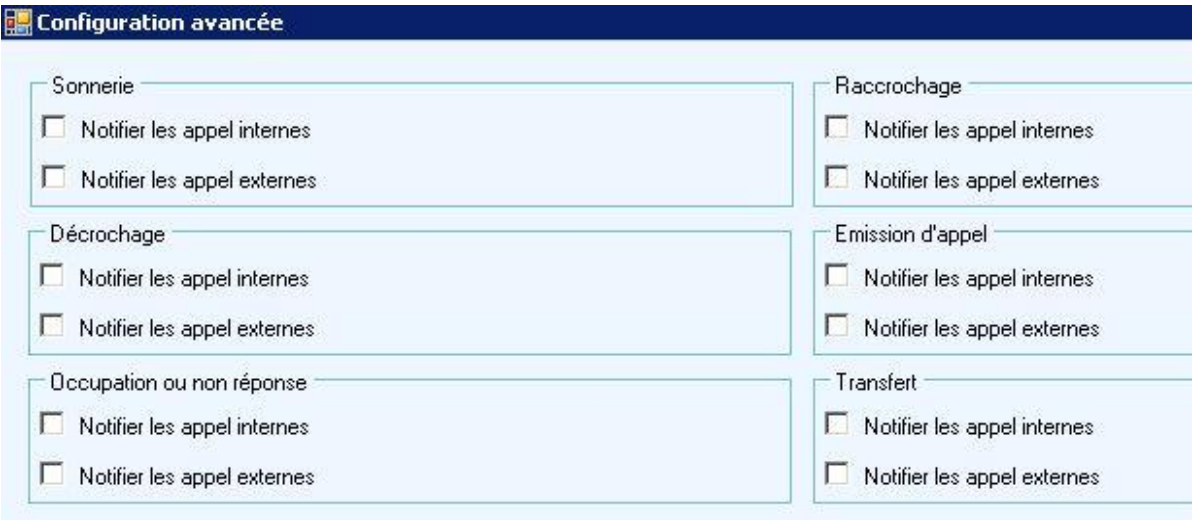

Les fiches clients sont automatiquement ouvertes lors du lancement (depuis les logiciels EBP) ou de la réception d'un appel. L'agent peut alors modifier directement les informations sur son interlocuteur en fonction de ce qui est dit durant la conversation. Il y a ainsi historisation de tous les appels dans le CRM. Retrouvez vos contacts EBP (pistes, prospects/clients ou encore fournisseurs) présents au sein de votre annuaire EBP depuis SipleoAssist et appelez directement vos contacts. La fiche client de l'appelé s'ouvrira directement afin d'y faire les modifications nécessaires.

De plus, lorsqu'un appel est lancé ou lorsque l'on répond à un appel, un compteur est déclenché. Celui-ci s'arrête lorsque l'appel est terminé. Cela permet de connaître exactement la durée de l'appel.

### **Utilisation**

#### *Quelques points de repères*:

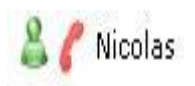

: Le petit téléphone rouge vous permet de vous informer que votre contact (interne) est en ligne actuellement.

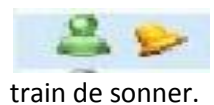

: La cloche vous permet de vous informer que le téléphone de votre contact est en

: La couleur des personnages représentant vos collaborateurs ont des Vincent significations. Le vert vous informe que votre contact est présent devant son écran d'ordinateur à son poste. Le gris vous informe que votre contact est hors ligne.

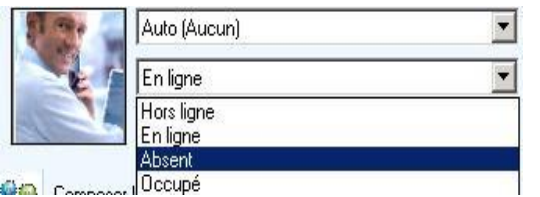

Vous pouvez choisir votre statut (en ligne, occupé, absent, hors ligne) comme indiqué sur l'image.

Vous pouvez également modifier votre profil (par exemple en fonction de votre lieu pour les configurations multi-sites, si vous avez plusieurs casquettes au sein de l'entreprise ou si vous vous

occupez de plusieurs produits…). Cela pourra règlementer de façon différente les actions en rapport avec la téléphonie pour votre poste.

#### *Le journal d'appels :*

Vous retrouvez l'ensemble de votre journal d'appels au sein de votre SipleoAssist au niveau des onglets de la colonne de gauche. Il est représenté par un téléphone. Après avoir cliqué sur cet onglet,

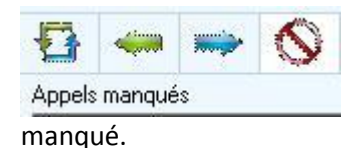

vous aurez accès à la liste de l'ensemble de vos appels. Vous pouvez faire le tri dans cette liste en fonction de la provenance de l'appel (appels entrants, appels sortants) et le fait que vous l'ayez pris ou

#### *Lancer un appel* :

Afin de lancer un appel via votre SipleoAssist, il vous suffit de faire un clic droit sur le contact que vous

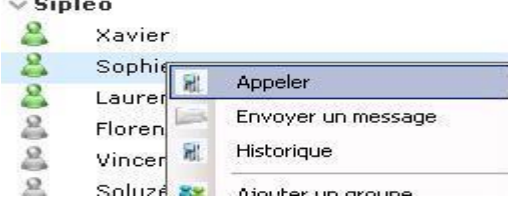

souhaitez appeler (que cela soit en interne comme sur l'image ou en externe à partir de votre journal d'appels ou votre annuaire par exemple).

**A noter** : il est également possible de passer des appels directement via un raccourci clavier. Une astuce intéressante lorsque vous êtes amenés à lancer des appels régulièrement lors de sessions de

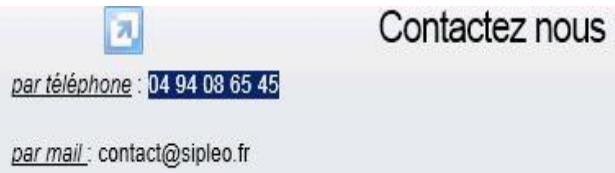

démarchages téléphonique par exemple. Il suffit de sélectionner le numéro que l'on souhaite joindre et d'effectuer le raccourci clavier. L'appel sera alors lancer automatiquement.

Ce raccourci peut être configuré via votre SipleoAssist. Vous devez pour cela vous rendre sur l'onglet « Outils » situé en haut de la fenêtre de votre assistant.

En cliquant sur la rubrique « Configuration », une fenêtre s'ouvrira. Vous avez accès à plusieurs types de configurations.

Rendez vous sur l'onglet « Appel ». Pour désactiver cette fonction de lancement d'appels automatique, il suffit de décocher la case correspondante.

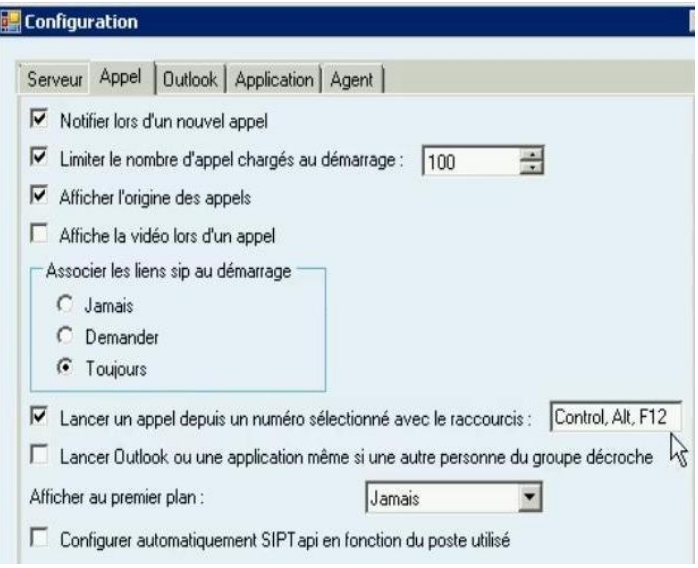

Vous pouvez également changer le raccourci associé à cette manipulation si vous le désirez.

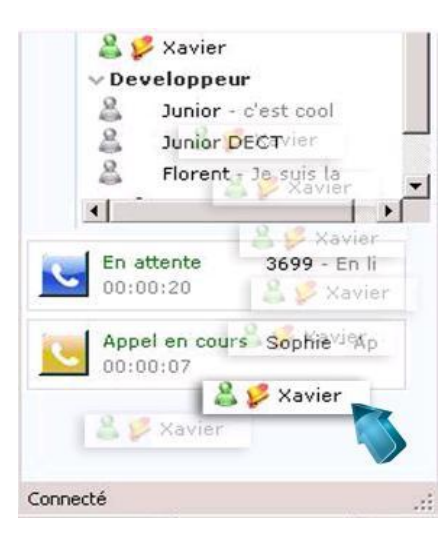

#### *Faire une conférence :*

Pour faire une conférence avec SipleoAssist, il suffit de lancer un

premier appel (ou de répondre à un appel). Vous êtes alors « en ligne » avec votre interlocuteur. La conversation en cours s'affiche sur la partie basse de votre

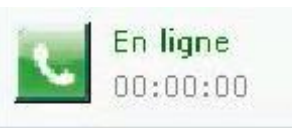

SipleoAssist. Un chronomètre se déclenche pour vous informer de la durée de votre appel.

Après avoir lancé votre première conversation, vous pouvez, par la méthode du « drag and drop », faire « glisser » votre deuxième

contact vers l'appel en cours. Votre contact peut autant être un collaborateur interne qu'un correspondant externe (il suffit au préalable de l'avoir recherché dans votre annuaire par exemple).

Lorsque vous faites glisser ce deuxième contact, l'appel est lancé. Vous avez le choix de faire un transfert simple, un transfert attendu (dans ce cas vous avez le deuxième contact en ligne afin de lui annoncer l'appel que vous lui transmettez ou encore par exemple) et une conférence.

Si vous choisi de faire une conférence, l'appel sera lancé vers votre deuxième correspondant. Vous serez alors trois en ligne, à pouvoir échanger librement.

Il n'y a pas besoin de matériels supplémentaires.

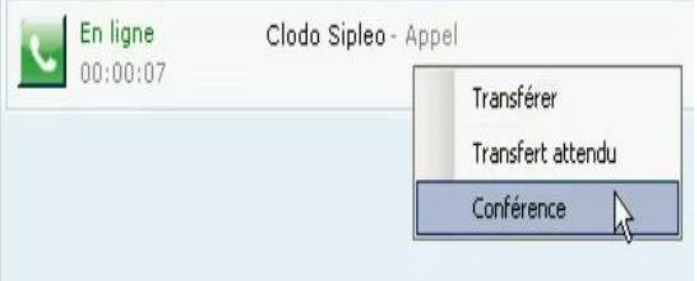

#### *Transférer un appel :*

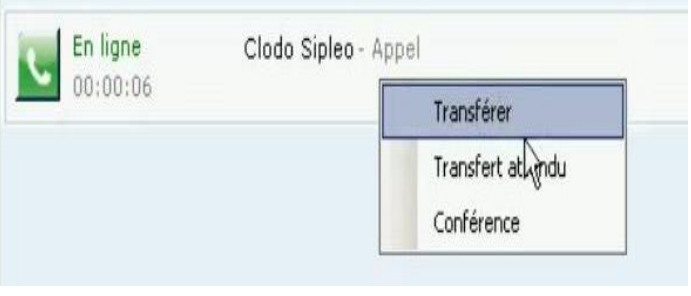

Lorsqu'un appel auquel vous avez répondu ne vous est pas destiné, vous souhaitez pouvoir transférer votre correspondant à un collaborateur. Vous pouvez, par la méthode du « drag and drop », faire « glisser » votre deuxième contact vers l'appel en cours. Votre contact peut autant être un collaborateur interne qu'un

correspondant externe (il suffit au préalable de l'avoir recherché dans votre annuaire par exemple).

Lorsque vous faites glisser ce deuxième contact, l'appel est lancé. Vous avez le choix de faire un transfert simple, un transfert attendu (dans ce cas vous avez le deuxième contact en ligne afin de lui annoncer l'appel que vous lui transmettez ou encore par exemple) et une conférence.

#### *Envoyer un SMS :*

Vous pouvez envoyer un message à l'un de vos contacts de plusieurs façons.

Par exemple, lorsque le contact auquel vous souhaitez envoyer un message est affiché sur votre SipleoAssist, par un clic droit, différentes actions seront proposées.

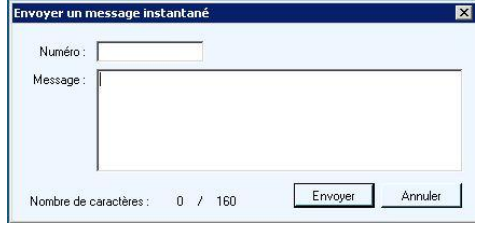

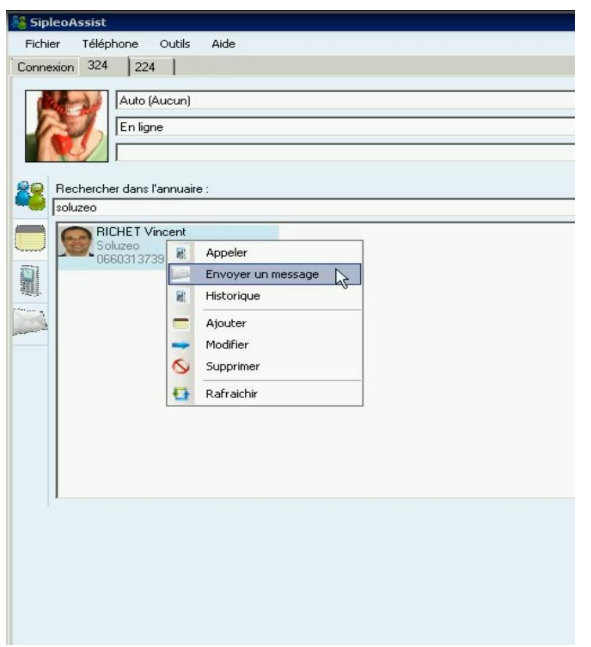

En choisissant « Envoyer un message », une fenêtre s'affiche, afin que vous puissiez rédiger votre SMS et l'envoyer.

Sinon, par un clic droit dans SipleoAssist, l'option « Envoyer un message » apparait dans les choix possibles, quelle que soit la rubrique dans laquelle vous vous trouvez.

Il existe également un onglet « Message » dans la colonne gauche de votre SipleoAssist. Cette rubrique est représentée par une enveloppe. Vous y retrouverez l'ensemble de vos messages.

Cette fonctionnalité permet autant d'envoyer des messages directs entre postes en interne que des SMS vers des portables (si le matériel nécessaire a

été préalablement installé).

#### *La notion d'agent :*

La notion d'agent permet de dissocier une personne physique d'un poste, d'un téléphone, d'une ligne, d'un bureau…

B

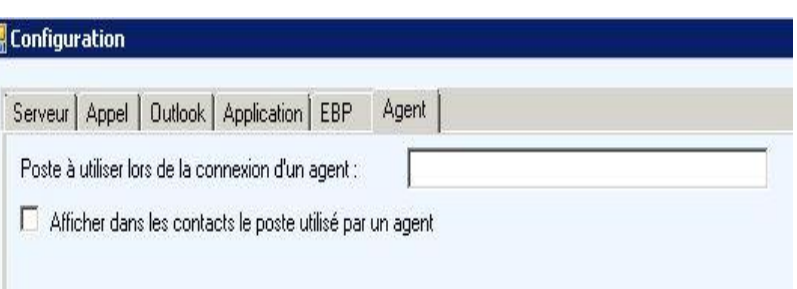

Afin de configurer avec

SipleoAssit, il suffit de vous rendre dans l'onglet « Outils » et de cliquer sur « Configuration ». Vous y retrouverez l'onglet « Agent » .

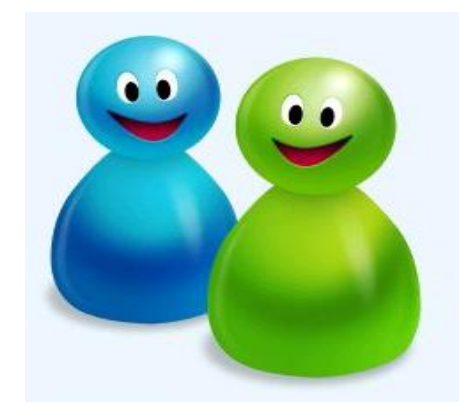

Lorsque l'agent cherche à se connecter, à SipleoAssist sur n'importe quel poste de votre entreprise, il devra s'identifier (identifiant et mot de passe personnels) pour qu'il puisse retrouver sa session.

Vous pourrez ainsi superviser l'agent si vous le souhaitez et retrouver ses statistiques d'appels très facilement.

### **L'annuaire**

#### *Ajouter un contact :*

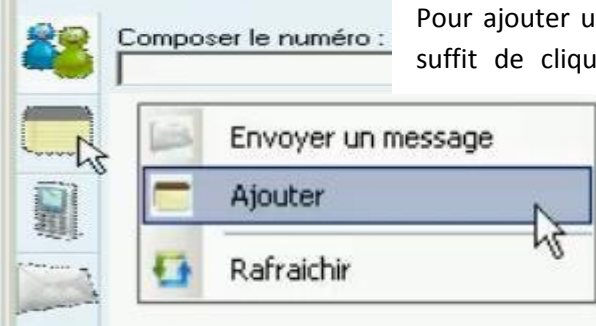

Pour ajouter un contact dans votre annuaire SipleoAssist, il vous suffit de cliquer sur l'onglet « Annuaire » que vous retrouvez

pointé par la flèche de la souris sur l'image.

Par la suite, faites un clic droit dans la partie blanche et sélectionnez « Ajouter ».

Une fenêtre « Ajouter une entrée » s'affiche. Vous pouvez remplir les coordonnées de votre contact (nom, prénom et société).

Une rubrique « Mail » vous permettra d'envoyer des courriels directement à votre contact via sa fiche sur le répertoire Sipleo.

La rubrique « Notes » vous sera utile afin de rassembler les informations que vous avez sur votre contact. Plusieurs personnes peuvent avoir à traiter avec lui. Les notes importantes que vous et vos collaborateurs auront laissées permettront de meilleures relations avec votre contact.

Un onglet « Société » vous envoie vers la page correspondante à l'entreprise de votre contact sur le site [www.societe.com.](http://www.societe.com/)

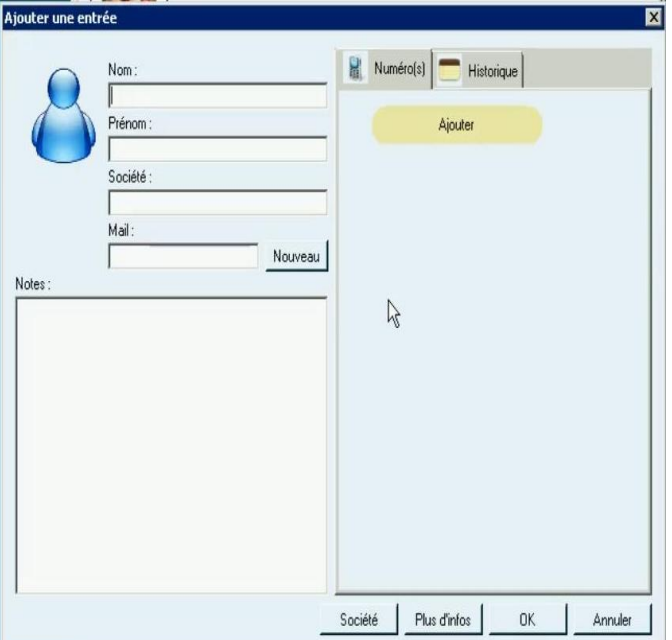

L'onglet « Plus d'infos » vous permet d'accéder au site des pages jaunes afin d'accéder à des

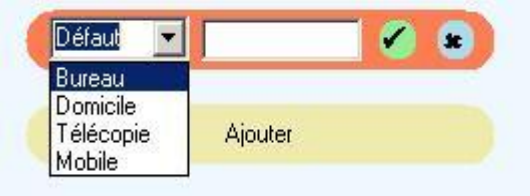

informations complémentaires à celles présentes dans votre annuaire Sipleo.

Afin d'inscrire le ou les numéros de téléphone, cliquez sur « Ajoutez ». Vous n'avez plus qu'à choisir la catégorie du numéro que vous enregistrez et à le valider en appuyant sur la pastille verte.

### *Rechercher un contact* :

b.

Afin de rechercher un contact dans votre répertoire sur SipleoAssist, rendez vous sur l'onglet « Annuaire ». La barre de recherche ci-dessous vous permettra de retrouver vos contacts.

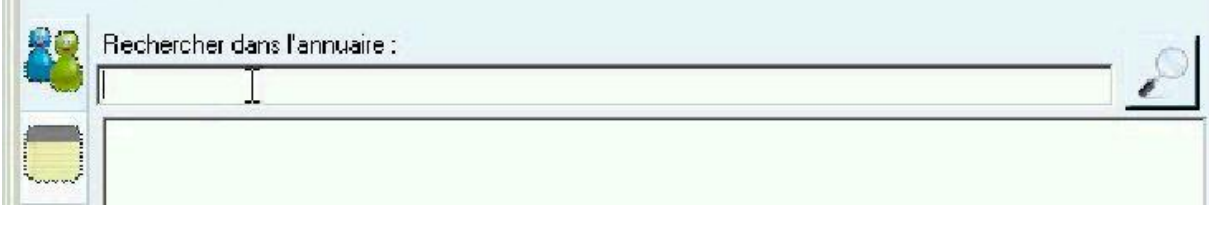

### *Exporter et/ou Importer vos contacts :*

Afin d'exporter ou d'importer vos contacts, rendez vous sur l'onglet « Outils » de votre SipleoAssist.

Les rubriques « Importer contacts » et « Exporter contacts » vous permettront d'enregistrer vos contacts sur votre PC (exporter) ou de retrouver le fichier contenant votre répertoire (importer).

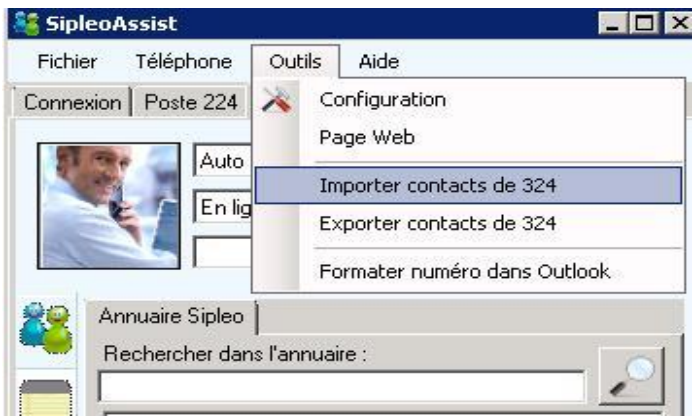